## **Export and import word document of nickname**

Exporting and importing the nickname of your diagrams to word document enables you to manage translation with ease. After all, you can update the nickname of exported Word document and import it back to synchronize the changes to the nickname of model elements, especially when you ask your team member (or your translator) to translate the project without providing the project to him/her.

To export your project to word document:

- 1. Select **Modeling > Nickname > Configure Nicknames...** from the toolbar.
- 2. In **Configure Nickname** window, select the desired nickname
- 3. Click **Export...**.
- 4. In **Save** dialog box, select a directory for saving it as word document in your computer. Click **Save** after you've named the file.

Now, you send the word file to your team member (or your translator). To import the translated word document back to Visual Paradigm:

- 1. Select **Modeling > Nickname > Configure Nicknames...** from the toolbar.
- 2. In **Configure Nickname** dialog box, click **Import...**.
- 3. In **Open** dialog box, select the directory where you save your translated word document and click **Open** button.

As a result, you can see your project is updated.

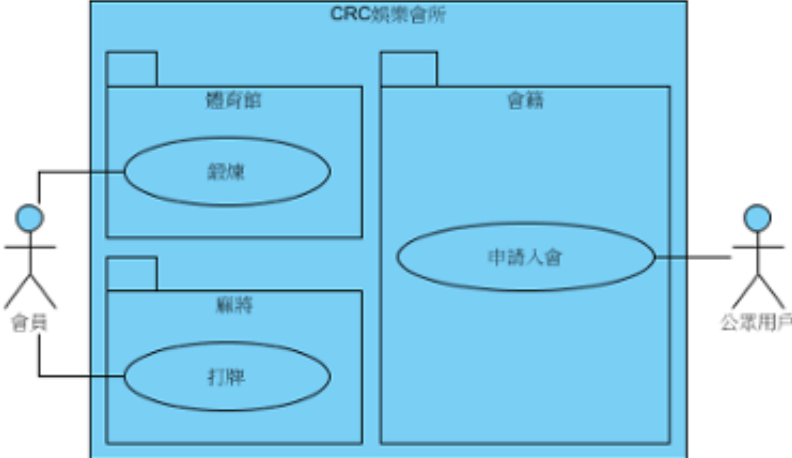